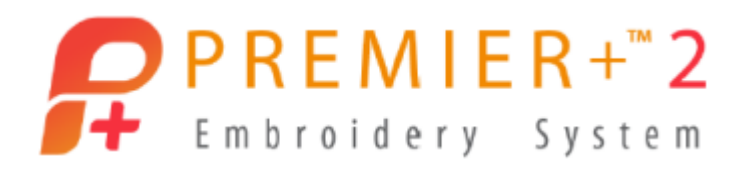

# **PREMIER+™ 2 Embroidery Getting Started Owner's Class, Mac Version Lesson 3, Part 1: Features Exclusive to PREMIER+™ 2 Extra and PREMIER+™ 2 Ultra**

Author: Janie Lantz

*PREMIER+™ 2 Embroidery Software has some features common to all packages, and some exclusive to the level of software you've purchased. These lessons are stepped by package level, and* 

*build skills. All owners should begin with Lesson 1, Part 1 and progress through the lessons to the level of your personal software package.*

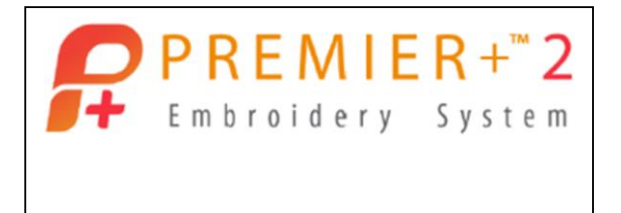

- 1. Open **PREMIER+™ 2 Configure** from Launchpad or a shortcut in the Dock.
	- Follow the steps to **Reset All Apps Example 1** in the Utilities tab.
	- $Click$  Quit Open PREMIER+<sup>TM</sup> 2 Apps if any apps appear to be running in the background.
	- Click **Reset All Apps** and then close Configure.
- 2. Open PREMIER+<sup>™</sup> 2 Embroidery  $f$  from Launchpad or a shortcut in the Dock.

## **More Assistants in PREMIER+™ 2 Extra and Ultra**

*Let's take a look at some additional Assistants from Embroidery Extra and Ultra, and* 

*a little about what they can do. Remember that the Help system, and the User and Resource Guides available in the system Guides folder, have great expanded information on how to use features in PREMIER+™ 2 Embroidery System!* 

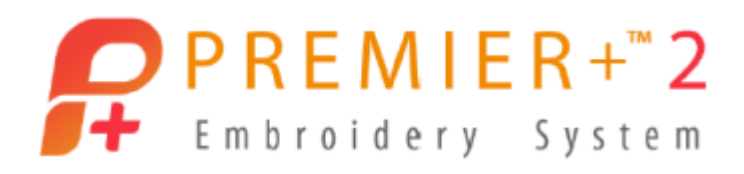

- 3. Click Hoop
	- Select **Universal** in Brand.
	- Select **Universal** in Machine Group.
	- Select the **200 mm x 200mm – Universal Square Hoop 3** in Hoop Size.
	- Select **Natural** for Orientation.
	- Click **OK**.
- 4. Click **PREMIER+™ 2 Embroidery** in the Menu bar, and select **Preferences**.
	- Change **Grid Size** to **.25"** (1/4", or 13mm).
	- Click **Close**.
- 5. Click **Assistants**  $\frac{1}{2}$  in the toolbar, and then **ExpressDesign**, and **ExpressDesign into Rectangle**, so you can click and drag an area of the hoop to specify sizing for the embroidery .

ExpressDesign is exclusive to Embroidery Extra and Ultra.

Use ExpressDesign to create embroidery from artwork.

 **Click** and **drag** a rectangle, **4 grids by 4 grids** (1"), anywhere inside the work area.

#### **ExpressDesign Assistant – Choose Design Type**

6. Select **Create Express Embroidery** from the Choose Design Type page's three options.

TIP: The Help System and the Resource manuals have step by steps for creating a Trace or Border.

Click Help  $\left( \frac{?}{?} \right)$  on the lower left corner of the Assistant to open the Help system in a special program window.

 $Close  $\sim$  when done working in help.$ 

7. Click **Continue**.

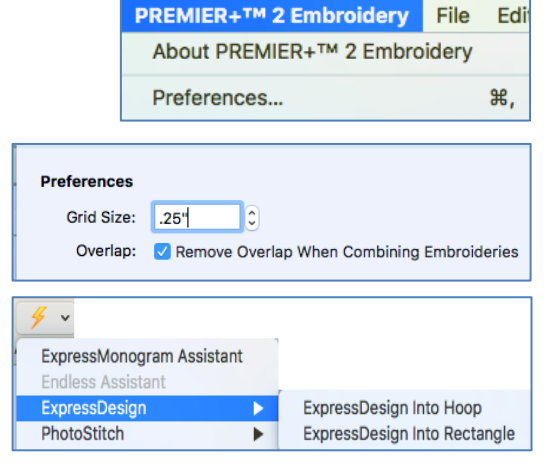

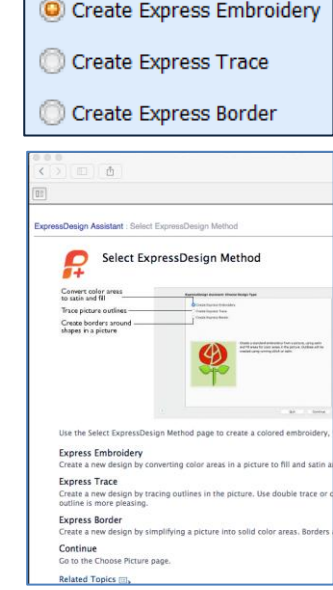

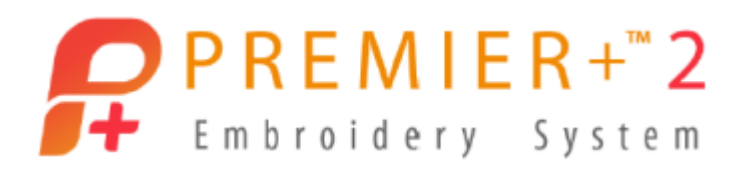

#### **ExpressDesign Assistant – Choose Picture**

- 8. Click **Select File** Select File... in the Choose Picture page.
	- Browse to **Home \ Finder \Premier+2 \Samples \Premier+2Emb \Pics2 \Climate**.
	- Select **Climate 5**, a snowflake.
	- Click **Open**.
	- Click **Continue**.

TIP: When browsing through folders, use Columns view  $\boxed{\Box\Box}$ . When viewing individual designs, use Icon view **the seap of all designs in a folder**.

#### **ExpressDesign Assistant – Rotate and Crop Picture**

9. **Crop Picture** <sup> $\overline{A}$ </sup> automatically crops to the edge of the artwork, removing excess background.

Ĉ.  $\circ$ **Rotate** by degrees to change the orientation of the artwork. **Select All** adjusts the crop to include all the background. 耳 To define your own area, click and drag **corner handles** to adjust the crop box to the area you plan to use for your embroidery. Click **Automatic** to return to the default selection.

Select All Automatic

Click **Continue**.

#### **ExpressDesign Assistant - Design Size**

10. Adjust Design Size proportionally to fine tune.

- Change **Height** to **25 mm**.
- Click **Continue**.

#### **ExpressDesign Assistant – Choose Thread Colors**

- 11. **Choose Thread Colors** displays the two threads selected for this embroidery, one the snowflake color and the other the Background color.
	- **Color Selection** shows the number of threads.

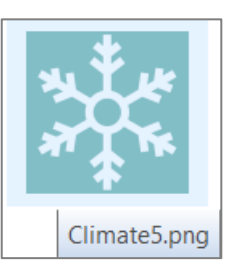

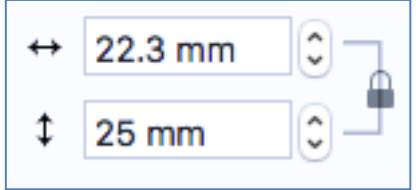

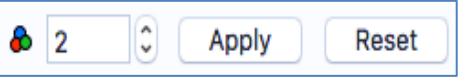

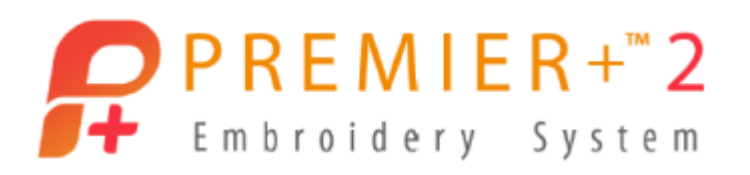

If a graphic has many colors, you can adjust Color Selection to increase or reduce

how many threads are used, and then click Apply to update the preview.

**Source Picture** is a preview of the artwork.

**Thread Color Preview** shows the picture as it appears in stitches, mapped to the visible thread color selection.

 Use the **Zoom Slider** to adjust and drag the sliders to pan the view for a closer look.

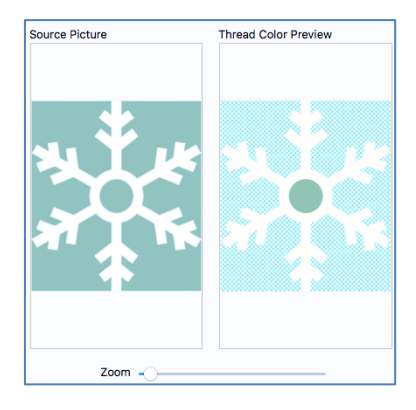

12. Open **Change All Threads To:** Change All Threads To:

Robison-Anton Rayon 40

and select a different thread palette to update threads

#### immediately.

Threads will stay in the new thread palette until you select a different thread in Change All Threads To:.

- 13. **Click** a thread color band to select it in the preview list.
	- Use **Move Up**  $\hat{\mathbf{T}}$  or **Move Down v** to change the stitch order of the selected color.
	- Click **Edit Selected Color** to select a different Thread Manufacturer or Thread Range.
	- **Delete** <sup>-</sup> removes a thread from the list.
	- **Delete All Colors**  $\mathbf{x}$  removes all threads from the list.

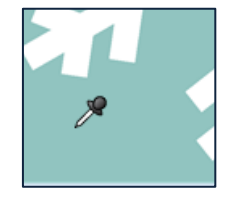

TIP: When you click Delete All Colors, select the **Color Pick tool**  $\mathscr{S}$  so you can select colors in the Source Picture preview from the selected Change All thread database.

Click Apply Selected As Background Color  $\Box$  to apply as background.

- 14. **Reset** Reset Festores the original number of selected threads, using the current Change All thread database.
- 15. **Remove Background Color** filters the area of the artwork designated as the background, and has tools to adjust whether stitches generate for the background.

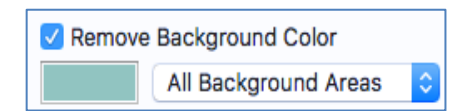

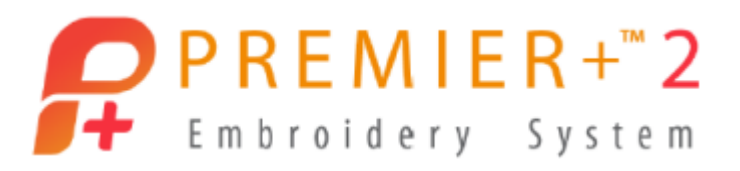

 **Check** the box beside **Remove Background Color** so the snowflake won't have a block of green stitches around it.

Use **Main Background Only** if you want to leave areas of the same color that are enclosed within the image.

- Select **All Background Areas**, so all the green is selected as the background, even if enclosed in part of the snowflake, and click Reset to refresh the preview.
- 16. **Picture Options** Picture Options... contains additional quick filtering tools for adjusting an image to optimize how it outputs stitches.
	- Click **Help** <sup>(2)</sup> in the Picture Options window to see detailed information in your default internet browser on how to use the settings.

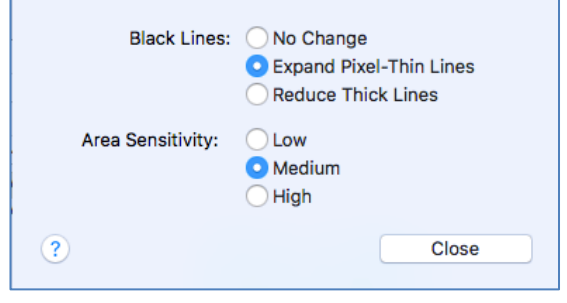

Eabric

**Woven** 

- **Close** the **Help window.**
- Click **Close** in Picture Options, as this image doesn't need additional filtering.

#### 17. Click **Continue**.

TIP: We selected to remove the background color, so our embroidery filters out the green and has only a white thread in the next window.

#### **Fabric and Stitch Type Options**

- 18. The **Fabric Advisor** menu lets you optimize embroideries for the best stitch according to the type of fabric, adjusting options such as density and underlay.
	- Open and view the different settings, and then select **Woven** from the menu $\left| \cdot \right|$ .
	- Click **Refresh Preview** to update the stitch preview.
- 19. Use the **slider** in Preferred Stitch Type to adjust the type of stitch used in different areas of the design.
	- Drag to the left to make areas more adjusted to Fill.
	- Drag to the right to make areas more adjusted to Satin.

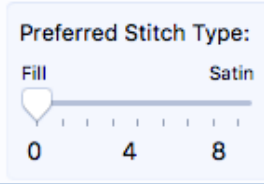

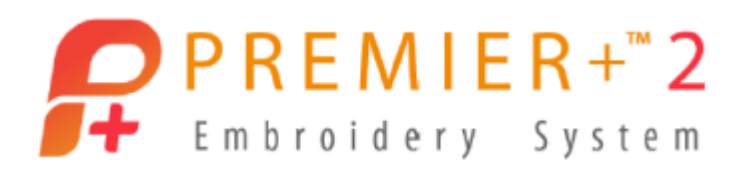

TIP: The size of individual areas in the artwork will also influence whether they make a Fill or Satin stitch, depending on the size you have selected for the finished embroidery.

- 20. **Drag** the slider to the **right** and click **Refresh Preview**.
	- Drag the **Zoom Slider to the right** to see the stitch detail.
- 21. Design Size, Stitch Count and number of Threads are displayed below the preview.
- 22. Click **Done**.
	- The Assistant calculates the stitches and the design finishes into the location you drew as a rectangle.

#### **Encore to Shape**

- 23. Select the **Encore tab**  $\begin{bmatrix} \frac{1}{4} \\ 0 \end{bmatrix}$  in the Control Panel.
	- Select **Encore to Shape EXA** in Type.
	- Select **Standard Repeat in Position.**
	- Shape:  $\sum$ 18 Select **Shape 18 IM** Click the Shape icon again to select and close the menu.
	- Set **Gap at 2mm** Gap: 2.0 mm  $\div$
	- **Check** beside **Group**.
	- **Uncheck** Arrange Similar.
	- Click **Preview**.
	- Hold the **Shift** keyboard key, and **click and drag** the preview select box to **24 x 24 grid squares**.

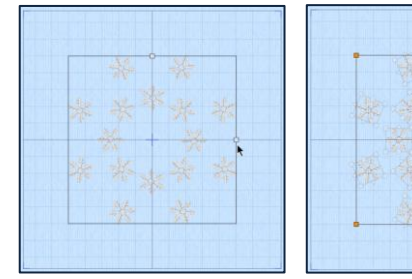

Click **Apply**.

Each design within the Group (orange corner handles, solid lines around select box) has a ghosted individual select box.

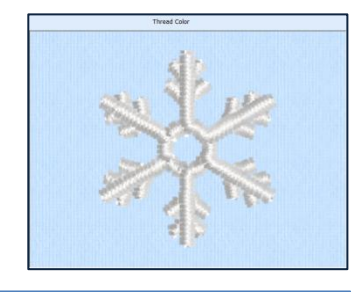

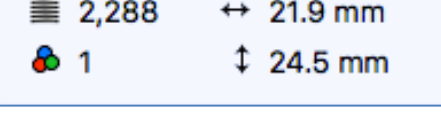

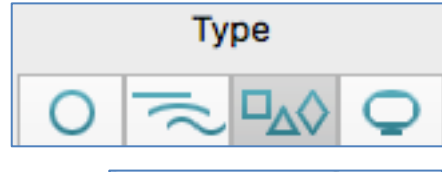

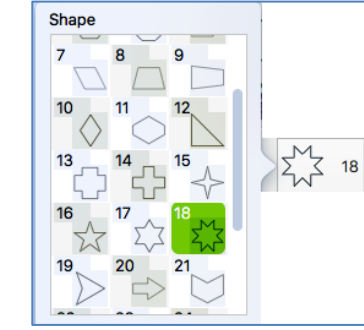

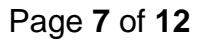

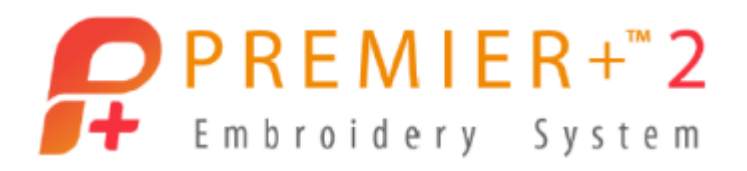

24. Click the **File menu,** hold the **alt/option key**, and select **Save As** to make a working file of our embroidery to this step.

Back your design up at different stages as a .vp4 working file to save the unaltered original for opening and changing at a later time.

#### **Add Decorations**

25. Select the **Decoration tab** in the Control Panel.

Decorations can be applied as Single elements, as Lines, which you can shape as desired, as pre-defined Shapes, or as Decoration SuperDesigns. Explore the Help

System to discover how to place each style.

- Select **Decoration SuperDesign** .
- **Click Decoration Designs** to open the Folders menu.
- Drag the view menu larger by the bottom corners.
- Select **Flowers and Leave**s.
- Select **Flower 4**.
- Click **OK**.

The Decoration SuperDesign can be manipulated like other SuperDesigns.

- 26. Adjust the Decoration SuperDesign.
	- Hold **alt/option** and **Shift**, and click and **drag** a **corner handle** to size the decoration to **8 x 8 grids**.
	- **Right click** over the work area, and select Pearl Crystals

Round 3mm.

 Scroll through the decorations and click to select **Transparent Crystal Round**.

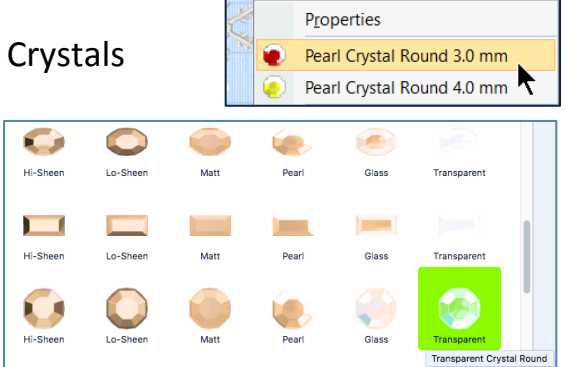

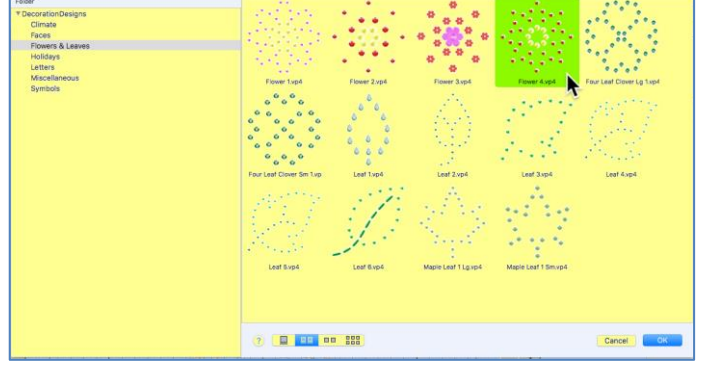

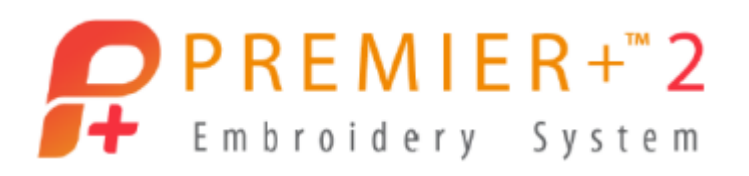

- Click the **Color selection** Color: **The Land Selection**
- Select **White** in the Colors box.
- Close Colors and click **OK**.
- 27. Select the **Design tab in the Control Panel**.
	- Click the **Design menu**, and select **Center in Hoop**.
- 28. Click **Life View** in the Preview toolbar to see how the crystals enhance the embroidery.
	- Click **Close**.
- 29. Click **Select All**  $\overline{OD}$  in the Select tools in the main toolbar.
- 30. Cursor over the thread colors in the Design Panel.

Each snowflake has a thread color, so you could customize how your design stitches by changing colors or thread types on individual embroideries.

The placement markers for the crystals are shown in the blue thread color change.

#### 31. Select the **File menu**.

Select **Export Decoration Template**.

If you have a digital cutter, you can cut template materials with the pattern for your crystals, and fuse them with an iron or press.

You can even add alignment stitches into the embroidered part of the design, to help you align the decoration template perfectly!

- The **Help system** 2 has more information on working with Decorations.
- Click **Cancel**.
- 32. Click **File**, hold the **alt/option key**, and select **Save As** to make another working .vp4 file, adding 'with crystals' to the file name.
- 33. Click **File / Export**.

When you Export Embroidery, you can elect to ColorSort to reduce the number of thread colors.

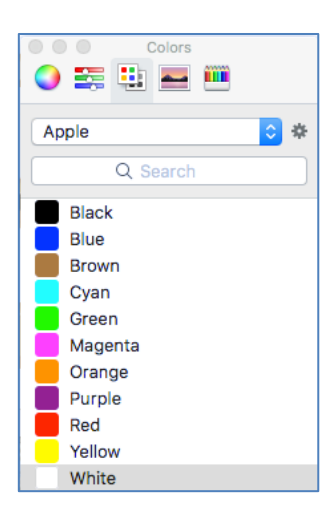

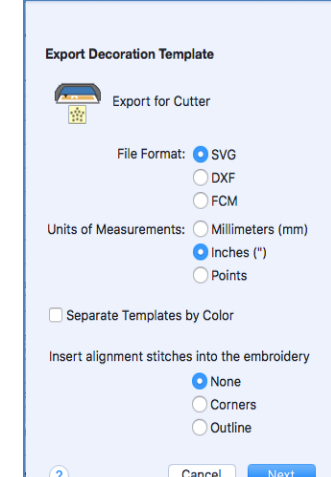

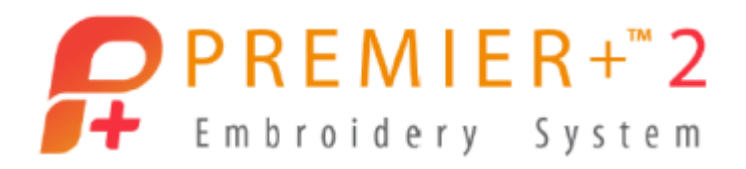

Export also gives you options to make different marker stitches, or remove the markers for the crystals completely!

 Select **Create Center placement stitches**, and finish exporting the design.

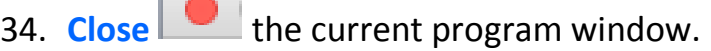

Select **File** and **New**.

**Tax** 

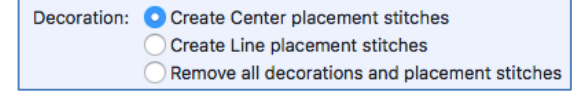

## **Photo Stitch**

*PhotoStitch is a quick Assistant for making Linear PhotoStitch, which has an old-time photo appearance.*

*The PREMIER+™ 2 Embroidery application has multiple PhotoStitch options.*

- 1. Click **Hoop** and make sure it is **200mm x 200 mm – Universal Square Hoop 3**.
	- Click **OK**.
- 2. Click **PREMIER+™ 2 Embroidery** in the Menu bar, and select **Preferences**.
	- Change **Grid Size** to **1"**.
	- Click **Close**.
- 3. Click **Assistants**  $\overline{\mathscr{F}}$  .
- 4. Select **PhotoStitch**, and then **PhotoStitch into Rectangle**.
	- **Click** and **drag** a rectangle **6 x 6 grids** (6" square).
- 5. Select **Linear PhotoStitch Embroidery**.
	- Click **Continue**.
- 6. Click **Select File**.
	- Browse to **\Finder \Premier+2 \Samples \PhotoSt \Pics** and select the **Cup of Tea**.
	- Click **Open**.
	- Click **Continue**.
- 7. **Click** and **drag** the corner handles and/or sides on the **crop box** until it fits closely around the tea cup.

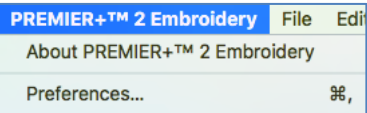

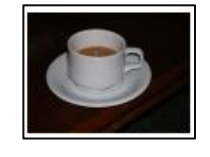

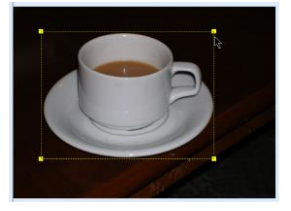

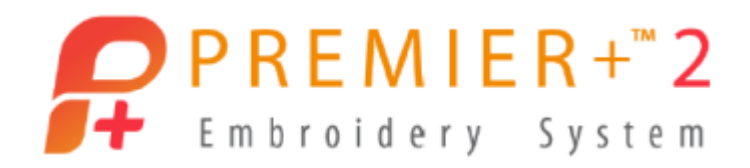

- 8. Click **Continue**.
- 9. Click **Flood Fill** 
	- Click inside large areas of the black background until the largest sections are removed.
- 10. Click **Large Eraser** 
	- Use the **Zoom Slider** <sup>Zoom:</sup>  $\overline{\phantom{a}}$  **to adjust the view, and** the panning sliders to move around the work area.
	- **Click** and **drag** the eraser to remove extra areas of black from the background.
	- If you accidentally remove too much, use **Undo** right away.
	- Once zoomed, use the **sliders** to pan around the view.
	- Drag the Zoom Slider all the way left to see if you removed all the background.

TIP: Small stray areas of unremoved background will show up as stray stitches in your embroidery.

- 11. Click **Continue**.
- 12. Click the checkmark off and on in **Autolevel** to see how it brightens the image.
	- Leave Autolevel checked for this picture.

TIP: Some images make better stitches when Autolevel is off.

*The Save Picture option*  $\Box$  *saves the cleaned up image so you could reload it for a new variation without having to remove the background again.*

- 13. Click **Continue**.
- 14. Either **Width** or **Height** can be adjusted, and the alternate size will adjust proportionally.
	- Leave the **Size** as it is.
	- Click **Continue**.

15. Select Maze 1<sup>. 2029</sup> in Artistic Effect.

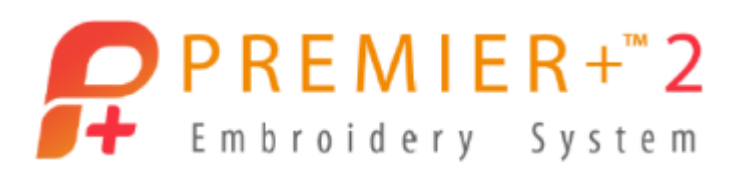

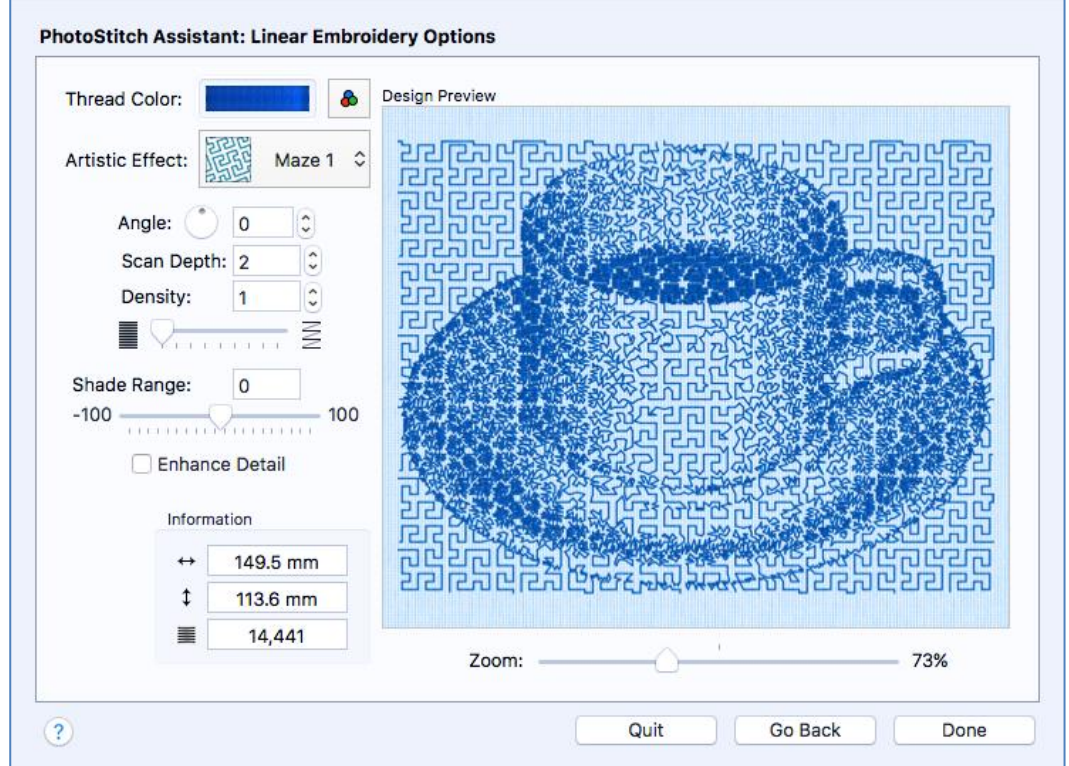

- **Angle** lets you change the orientation of the stitches.
- **Scan Depth** adjusts the height of the row of stitches.
- **Density** adjusts how close the stitches are to each other within the row.
- 16. Click **Done**.
- 17. **Click File**, hold the **alt/option** key, and select **Save As** to name the design and save as a working .vp4 file.

#### **Add the Tea Cup to a Quilt Block**

- 18. Make sure you are in the **Design Tab** in the Control Panel.
- 19. Click the **Edit menu** and select **Cut** to place the design on the Clipboard.
- 20. Click the **Assistants icon <b>19.** and select **Quilt Block Assistant**.
- 21. Select **Filled Quilt Block – Inner Embroidery**.
- 22. Click **Continue**.
	- Select **Shape 1**, a square.
	- In Enter Size, select **Side**.

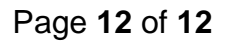

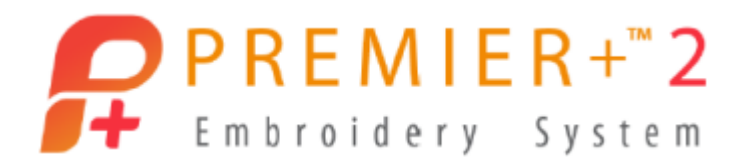

- Change side A to **198mm** (slightly smaller than the hoop).
- **Uncheck Include a Cut Line** so there is no seam allowance added to the piece.

**Mirror Horizontally** 

**Mirror Vertically** 

Outline Margin: 2 mm

- 23. Click **Continue**.
	- Click **Paste Embroidery**.

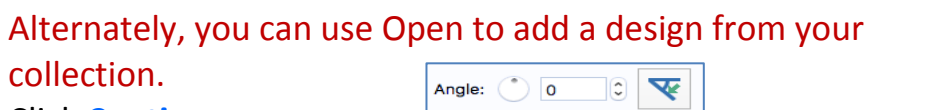

⊿l⊾

 $\Rightarrow$ 

- 24. Click **Continue**.
	- Leave **Angle** at **0**.
	- Change **Margin** to **2**.
- 25. Click **Continue**.

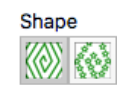

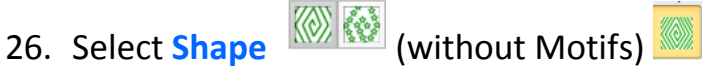

- Click the **Options** beside Shape.
- Change **Density** to **40**.
- Select **Shape 2**, a circle.
- Click **OK** to Options.
- 27. Click **Done**.
- 28. Use **Design Player** to see how it stitches, and then **Close**.
- 29. **Cursor over** thread color 2 to see it stitches the circular rings.
	- **Click** the thread band and change to a new color, so you can embroider the teacup, then put batting and backing under the hoop, and stitch the second color to finish quilting the block as a 'quilt as you go'.
	- Click **OK**.

### TIP: Add a Frame to make a tidy finish for the edge!

- 30. Use **File**, **alt/option**, and **Save As** to make a working .vp4 file.
- 31. Use **File / Export Embroidery** to finalize and ready your design for stitching.
- 32. Use **File / Print** a template if desired.

*Stitch your quilted tea cup and bind it for a fast and fun 'mug rug'.*

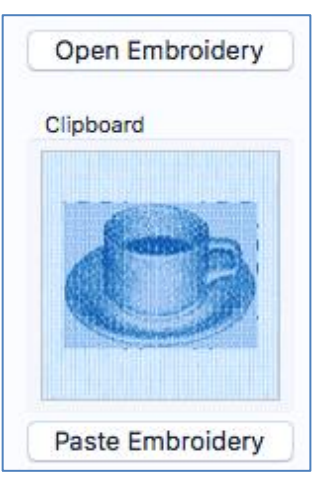

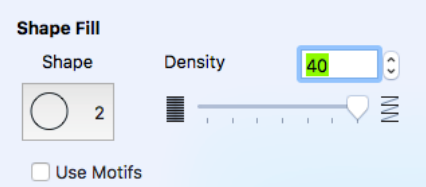

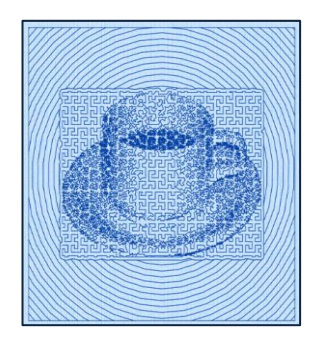